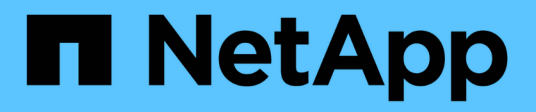

## **Richten Sie eine Datenquelle ein**

OnCommand Workflow Automation 5.0

NetApp April 19, 2024

This PDF was generated from https://docs.netapp.com/de-de/workflow-automation-50/help/taskconfigure-a-database-user-by-running-ocsetup-on-windows.html on April 19, 2024. Always check docs.netapp.com for the latest.

# **Inhalt**

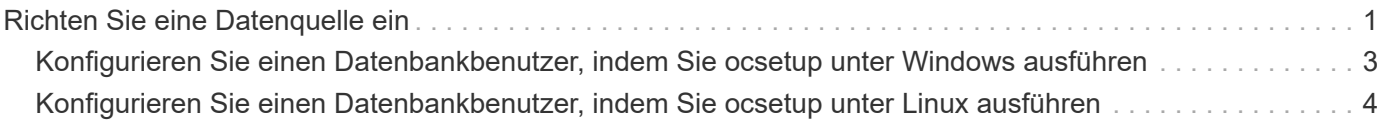

## <span id="page-2-0"></span>**Richten Sie eine Datenquelle ein**

Sie müssen eine Verbindung mit einer Datenquelle in OnCommand Workflow Automation (WFA) einrichten, um Daten aus der Datenquelle zu erhalten.

#### **Was Sie benötigen**

- Bei älteren Versionen als 6.0 von OnCommand Unified Manager müssen Sie die neueste Version des ocsetup-Tools auf dem Unified Manager-Server ausführen, um den schreibgeschützten Remote-Zugriff auf die Datenbank zu aktivieren und zu konfigurieren.
- Für OnCommand Unified Manager6.0 und höher müssen Sie ein Datenbankbenutzerkonto auf dem Unified Manager Server erstellt haben.

Weitere Informationen finden Sie in der Online-Hilfe zum *OnCommand Unified Manager*.

• Der TCP-Port für eingehende Verbindungen auf dem Unified Manager-Server muss geöffnet sein.

Weitere Informationen finden Sie in der Dokumentation Ihrer Firewall.

Dies sind die Standardnummern für TCP-Ports:

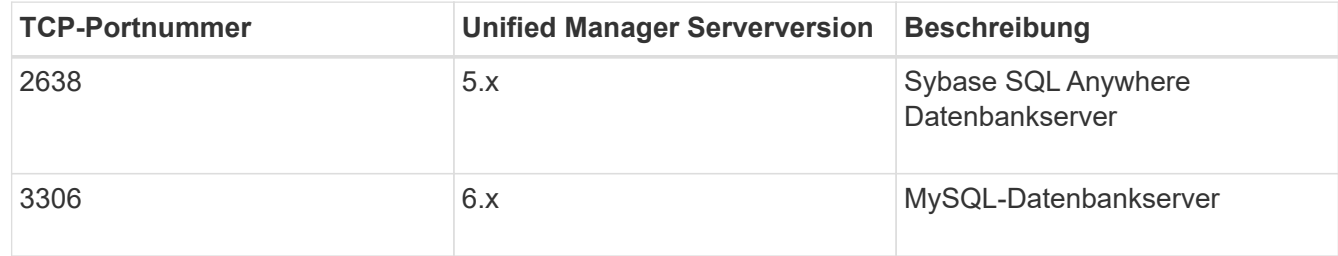

• Für Performance Advisor müssen Sie ein OnCommand Unified Manager-Benutzerkonto mit einer Mindestrolle von GlobalRead erstellt haben.

Weitere Informationen finden Sie in der Online-Hilfe zum *OnCommand Unified Manager*.

• Der TCP-Port für eingehende Verbindungen auf dem VMware vCenter Server muss geöffnet sein.

Die Standard-TCP-Portnummer lautet 443. Weitere Informationen finden Sie in der Dokumentation Ihrer Firewall.

#### **Über diese Aufgabe**

Mit diesem Verfahren können Sie WFA mehrere Unified Manager-Serverdatenquellen hinzufügen. Sie dürfen dieses Verfahren jedoch nicht verwenden, wenn Sie Unified Manager Server 6.3 und höher mit WFA koppeln und die Schutzfunktion in Unified Manager Server verwenden möchten.

Weitere Informationen zum Pairing von WFA mit dem Unified Manager-Server 6.x finden Sie in der *OnCommand Unified Manager Online-Hilfe*.

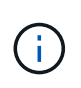

Beim Einrichten einer Datenquelle mit WFA müssen Sie beachten, dass die OnCommand Datenquellen von Unified Manager 6.0, 6.1 und 6.2 in der WFA Version 4.0 veraltet sind, und diese Datenquelltypen werden in zukünftigen Versionen nicht unterstützt.

**Schritte**

- 1. Zugriff auf WFA über einen Webbrowser
- 2. Klicken Sie auf **Einstellungen** und klicken Sie unter **Setup** auf **Datenquellen**.
- 3. Wählen Sie die entsprechende Aktion aus:

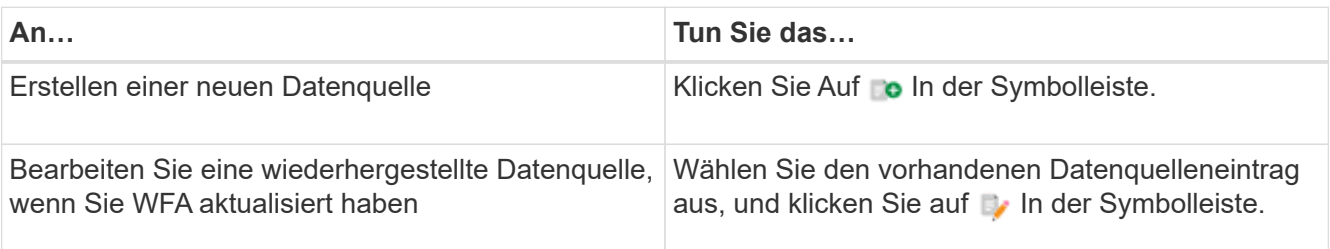

Wenn Sie WFA eine Unified Manager-Serverdatenquelle hinzugefügt und die Version des Unified Manager-Servers aktualisiert haben, wird WFA die aktualisierte Version des Unified Manager-Servers nicht erkennen. Sie müssen die vorherige Version des Unified Manager-Servers löschen und dann WFA die aktualisierte Version des Unified Manager-Servers hinzufügen.

4. Wählen Sie im Dialogfeld **Neue Datenquelle** den erforderlichen Datenquellentyp aus, und geben Sie einen Namen für die Datenquelle und den Hostnamen ein.

Auf der Grundlage des ausgewählten Datenquelltyps werden die Felder Port, Benutzername, Passwort und Timeout möglicherweise automatisch mit den Standarddaten ausgefüllt, sofern verfügbar. Sie können diese Einträge nach Bedarf bearbeiten.

5. Wählen Sie eine geeignete Aktion:

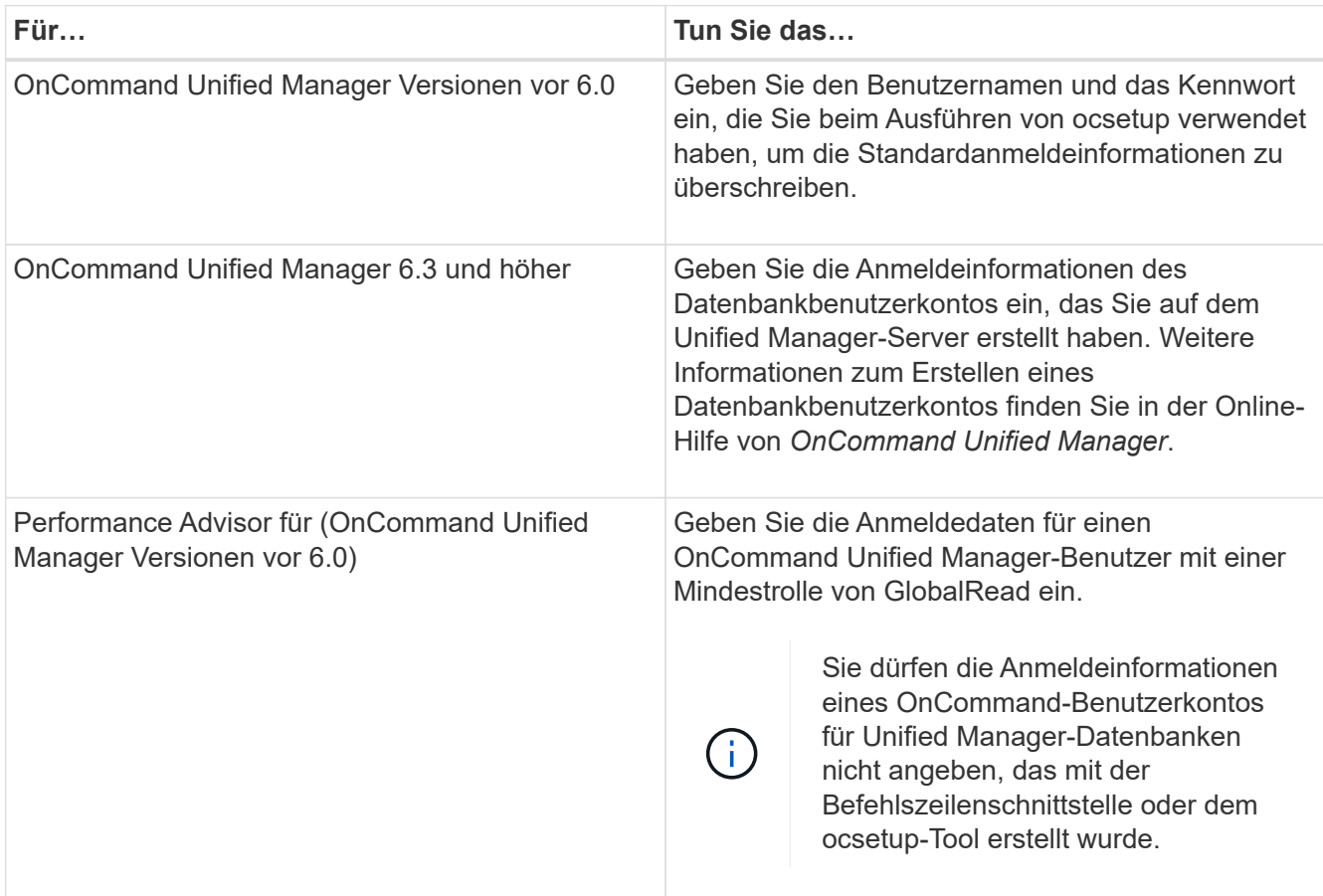

- 6. Klicken Sie Auf **Speichern**.
- 7. **Optional**: Wählen Sie in der Tabelle Datenquellen die Datenquelle aus und klicken Sie auf In der Symbolleiste.
- 8. Überprüfen Sie den Status des Datenerfassungsprozesses.

## <span id="page-4-0"></span>**Konfigurieren Sie einen Datenbankbenutzer, indem Sie ocsetup unter Windows ausführen**

Sie können die ausführen ocsetup Datei auf dem OnCommand Unified Manager-Server zum Konfigurieren des schreibgeschützten Zugriffs der OnCommand Unified Manager-Datenbank auf OnCommand Workflow Automation.

#### **Schritte**

1. Laden Sie die herunter wfa ocsetup.exe Datei in ein Verzeichnis im OnCommand Unified Manager-Server von folgendem Speicherort aus:

*Https:*//WFA\_Server\_IP/download/wfa\_ocsetup.exe.

WFA\_Server\_IP lst die IP-Adresse (IPv4 oder IPv6-Adresse) des WFA Servers.

Wenn Sie einen nicht-Standardport für WFA angegeben haben, müssen Sie die Portnummer wie folgt angeben:

*Https:*//wfa\_Server\_ip:Port/download/wfa\_ocsetup.exe.

port Ist die TCP-Portnummer, die Sie während der Installation für den WFA-Server verwendet haben.

Wenn Sie eine IPv6-Adresse angeben, müssen Sie sie mit eckigen Klammern schließen.

- 2. Doppelklicken Sie auf wfa\_ocsetup.exe Datei:
- 3. Lesen Sie die Informationen im Setup-Assistenten und klicken Sie auf **Weiter**.
- 4. Durchsuchen Sie die JRE-Position, oder geben Sie sie ein, und klicken Sie auf **Weiter**.
- 5. Geben Sie einen Benutzernamen und ein Kennwort ein, um die Standardanmeldeinformationen zu überschreiben.

Ein neues Datenbank-Benutzerkonto wird mit Zugriff auf die OnCommand Unified Manager Datenbank erstellt.

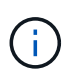

Wenn Sie kein Benutzerkonto erstellen, werden die Standardanmeldeinformationen verwendet. Aus Sicherheitsgründen müssen Sie ein Benutzerkonto erstellen.

- 6. Klicken Sie auf **Weiter** und sehen Sie sich die Ergebnisse an.
- 7. Klicken Sie auf **Weiter** und dann auf **Fertig stellen**, um den Assistenten abzuschließen.

## <span id="page-5-0"></span>**Konfigurieren Sie einen Datenbankbenutzer, indem Sie ocsetup unter Linux ausführen**

Sie können die ausführen ocsetup Datei auf dem OnCommand Unified Manager-Server zum Konfigurieren des schreibgeschützten Zugriffs der OnCommand Unified Manager-Datenbank auf OnCommand Workflow Automation.

#### **Schritte**

1. Laden Sie die herunter wfa\_ocsetup.sh Datei in Ihr Home-Verzeichnis auf dem OnCommand Unified Manager-Server mit dem folgenden Befehl im Terminal: wget https://WFA\_Server\_IP/download/wfa\_ocsetup.sh

*WFA\_Server\_IP* ist die IP-Adresse (IPv4 oder IPv6-Adresse) Ihres WFA Servers.

Wenn Sie einen nicht-Standardport für WFA angegeben haben, müssen Sie die Portnummer wie folgt angeben:

wget https://wfa\_server\_ip:port/download/wfa\_ocsetup.sh

port Ist die TCP-Portnummer, die Sie während der Installation für den WFA-Server verwendet haben.

Wenn Sie eine IPv6-Adresse angeben, müssen Sie sie mit eckigen Klammern schließen.

2. Verwenden Sie den folgenden Befehl im Terminal, um den zu ändern wfa\_ocsetup.sh Datei zu einer ausführbaren Datei:

chmod +x wfa\_ocsetup.sh

3. Führen Sie das Skript durch, indem Sie im Terminal Folgendes eingeben:

./wfa\_ocsetup.sh JRE\_path

*JRE\_PATH* ist der Pfad zum JRE.

#### **Beispiel**

/opt/NTAPdfm/java

Die folgende Ausgabe wird auf dem Terminal angezeigt, was auf eine erfolgreiche Einrichtung hinweist:

```
Verifying archive integrity... All good.
Uncompressing WFA OnCommand Setup.....
*** Welcome to OnCommand Setup Utility for Linux ***
      <Help information>
*** Please override the default credentials below ***
Override DB Username [wfa] :
```
4. Geben Sie einen Benutzernamen und ein Kennwort ein, um die Standardanmeldeinformationen zu überschreiben.

Ein neues Datenbank-Benutzerkonto wird mit Zugriff auf die OnCommand Unified Manager Datenbank erstellt.

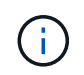

Wenn Sie kein Benutzerkonto erstellen, werden die Standardanmeldeinformationen verwendet. Aus Sicherheitsgründen müssen Sie ein Benutzerkonto erstellen.

Die folgende Ausgabe wird auf dem Terminal angezeigt, was auf eine erfolgreiche Einrichtung hinweist:

```
***** Start of response from the database *****
>>> Connecting to database
<<< Connected
*** Dropped existing 'wfa' user
=== Created user 'username'
>>> Granting access
<<< Granted access
***** End of response from the database *****
***** End of Setup *****
```
#### **Copyright-Informationen**

Copyright © 2024 NetApp. Alle Rechte vorbehalten. Gedruckt in den USA. Dieses urheberrechtlich geschützte Dokument darf ohne die vorherige schriftliche Genehmigung des Urheberrechtsinhabers in keiner Form und durch keine Mittel – weder grafische noch elektronische oder mechanische, einschließlich Fotokopieren, Aufnehmen oder Speichern in einem elektronischen Abrufsystem – auch nicht in Teilen, vervielfältigt werden.

Software, die von urheberrechtlich geschütztem NetApp Material abgeleitet wird, unterliegt der folgenden Lizenz und dem folgenden Haftungsausschluss:

DIE VORLIEGENDE SOFTWARE WIRD IN DER VORLIEGENDEN FORM VON NETAPP ZUR VERFÜGUNG GESTELLT, D. H. OHNE JEGLICHE EXPLIZITE ODER IMPLIZITE GEWÄHRLEISTUNG, EINSCHLIESSLICH, JEDOCH NICHT BESCHRÄNKT AUF DIE STILLSCHWEIGENDE GEWÄHRLEISTUNG DER MARKTGÄNGIGKEIT UND EIGNUNG FÜR EINEN BESTIMMTEN ZWECK, DIE HIERMIT AUSGESCHLOSSEN WERDEN. NETAPP ÜBERNIMMT KEINERLEI HAFTUNG FÜR DIREKTE, INDIREKTE, ZUFÄLLIGE, BESONDERE, BEISPIELHAFTE SCHÄDEN ODER FOLGESCHÄDEN (EINSCHLIESSLICH, JEDOCH NICHT BESCHRÄNKT AUF DIE BESCHAFFUNG VON ERSATZWAREN ODER -DIENSTLEISTUNGEN, NUTZUNGS-, DATEN- ODER GEWINNVERLUSTE ODER UNTERBRECHUNG DES GESCHÄFTSBETRIEBS), UNABHÄNGIG DAVON, WIE SIE VERURSACHT WURDEN UND AUF WELCHER HAFTUNGSTHEORIE SIE BERUHEN, OB AUS VERTRAGLICH FESTGELEGTER HAFTUNG, VERSCHULDENSUNABHÄNGIGER HAFTUNG ODER DELIKTSHAFTUNG (EINSCHLIESSLICH FAHRLÄSSIGKEIT ODER AUF ANDEREM WEGE), DIE IN IRGENDEINER WEISE AUS DER NUTZUNG DIESER SOFTWARE RESULTIEREN, SELBST WENN AUF DIE MÖGLICHKEIT DERARTIGER SCHÄDEN HINGEWIESEN WURDE.

NetApp behält sich das Recht vor, die hierin beschriebenen Produkte jederzeit und ohne Vorankündigung zu ändern. NetApp übernimmt keine Verantwortung oder Haftung, die sich aus der Verwendung der hier beschriebenen Produkte ergibt, es sei denn, NetApp hat dem ausdrücklich in schriftlicher Form zugestimmt. Die Verwendung oder der Erwerb dieses Produkts stellt keine Lizenzierung im Rahmen eines Patentrechts, Markenrechts oder eines anderen Rechts an geistigem Eigentum von NetApp dar.

Das in diesem Dokument beschriebene Produkt kann durch ein oder mehrere US-amerikanische Patente, ausländische Patente oder anhängige Patentanmeldungen geschützt sein.

ERLÄUTERUNG ZU "RESTRICTED RIGHTS": Nutzung, Vervielfältigung oder Offenlegung durch die US-Regierung unterliegt den Einschränkungen gemäß Unterabschnitt (b)(3) der Klausel "Rights in Technical Data – Noncommercial Items" in DFARS 252.227-7013 (Februar 2014) und FAR 52.227-19 (Dezember 2007).

Die hierin enthaltenen Daten beziehen sich auf ein kommerzielles Produkt und/oder einen kommerziellen Service (wie in FAR 2.101 definiert) und sind Eigentum von NetApp, Inc. Alle technischen Daten und die Computersoftware von NetApp, die unter diesem Vertrag bereitgestellt werden, sind gewerblicher Natur und wurden ausschließlich unter Verwendung privater Mittel entwickelt. Die US-Regierung besitzt eine nicht ausschließliche, nicht übertragbare, nicht unterlizenzierbare, weltweite, limitierte unwiderrufliche Lizenz zur Nutzung der Daten nur in Verbindung mit und zur Unterstützung des Vertrags der US-Regierung, unter dem die Daten bereitgestellt wurden. Sofern in den vorliegenden Bedingungen nicht anders angegeben, dürfen die Daten ohne vorherige schriftliche Genehmigung von NetApp, Inc. nicht verwendet, offengelegt, vervielfältigt, geändert, aufgeführt oder angezeigt werden. Die Lizenzrechte der US-Regierung für das US-Verteidigungsministerium sind auf die in DFARS-Klausel 252.227-7015(b) (Februar 2014) genannten Rechte beschränkt.

#### **Markeninformationen**

NETAPP, das NETAPP Logo und die unter [http://www.netapp.com/TM](http://www.netapp.com/TM\) aufgeführten Marken sind Marken von NetApp, Inc. Andere Firmen und Produktnamen können Marken der jeweiligen Eigentümer sein.